# Guía de solución de problemas de comunicaciones Ethernet: NAM

- Historial de revisiones<br>Versión 2.0, noviembre de 2023: actualización de contenido
- Versión 1.0, febrero de 2015: lanzamiento inicial

### Contenido

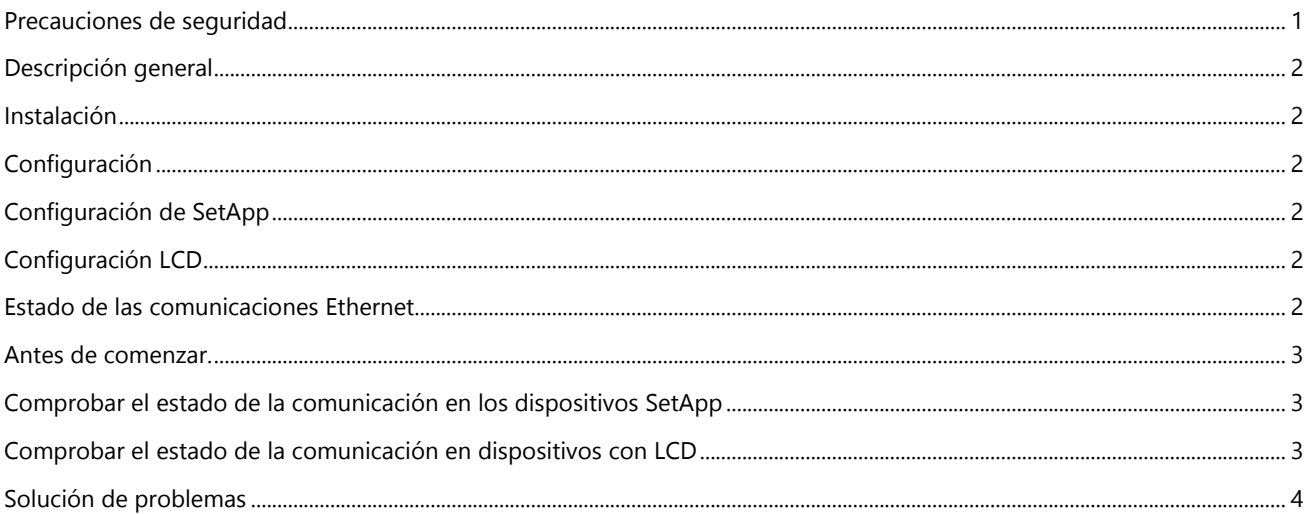

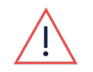

### ADVERTENCIA

Los siguientes pasos de solución de problemas requieren que trabaje en el interior del inversor. No instale nunca un cable Ethernet ni ningún otro hardware mientras la alimentación de CA esté conectada al inversor. No desconectar la alimentación de CA puede dar lugar a lesiones o la muerte. No abra nunca el inversor si está lloviendo ni lo exponga a la humedad. Siga siempre los protocolos de seguridad de su empresa cuando trabaje en el interior del inversor.

## <span id="page-0-0"></span>Precauciones de seguridad

Por razones de seguridad, realice los siguientes pasos antes de retirar cualquier tapa:

1. Apague el inversor colocando el interruptor P/1/0 en 0 (APAGADO) y espere al menos 5 minutos a que el valor de  $V_{CC}$  del inversor sea inferior a 50 V.

Para verificar que el V<sub>CC</sub> cayó por debajo de 50 V:

- Inversores a través de SetApp: conéctese a SetApp>Página de estado del inversor>Campo de tensión Ccz
- Inversores con pantalla LCD: aparece un mensaje que le informa de que el  $V_{CC}$  está bajando y que no debe desconectarse. Una vez que el  $V_{CC}$  cae por debajo de 50 V, el mensaje deja de aparecer.

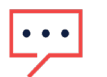

### **NOTA**

(Solo NAM): si la CC no alcanza un nivel seguro, apague el interruptor de desconexión de CC (DCC) y mida el tensión con un voltímetro.

- 2. (Solo NAM): gire el interruptor de DCC a la posición APAGADO.
- 3. Apague el conmutador de potencia de CA.

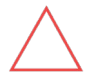

### PRECAUCIÓN

Si el interruptor termo-magnético de potencia de CA del inversor se dispara en la planta, no encienda el interruptor termo-magnético de potencia de CA antes de investigar si el inversor presenta daños internos, como suciedad o daños térmicos. Si encuentra algún daño, tome fotografías y comuníquese con la [asistencia técnica de](https://www.solaredge.com/us/support)  [SolarEdge.](https://www.solaredge.com/us/support)

## solaredge

<span id="page-1-0"></span>Descripción general<br>Ethernet es un método de comunicación que permite a los dispositivos SolarEdge comunicarse con el servidor SolarEdge Monitoring mediante un cable Ethernet CAT5 o CAT6 estándar desde el dispositivo SolarEdge hasta la red local en la planta.

## <span id="page-1-1"></span>Instalación

- 1. Apague los dispositivos en los que esté trabajando antes de abrir las cubiertas o trabajar con el cableado.
	- Inversor: consulte las [Precauciones de seguridad.](#page-0-0)
	- Batería: una vez apagado el inversor, apague todos los interruptores y disyuntores de la batería
	- CA: una vez apagados los demás dispositivos, apague la CA del dispositivo
- 2. Enchufe un cable Ethernet con conector RJ45 en el dispositivo.

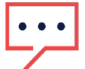

### **NOTA**

Dependiendo del dispositivo y de la instalación, puede ser necesario retirar las cubiertas de los dispositivos, entre otras cosas. Para más detalles, consulte el manual de instalación del dispositivo.

3. Conecte el extremo opuesto del cable a la fuente de Internet, como el router o el interruptor.

<span id="page-1-2"></span>**Configuración**<br>Una vez instalado el cable Ethernet, es posible que sea necesario configurar el dispositivo para obtener una conexión adecuada con el servidor SolarEdge Monitoring.

## <span id="page-1-3"></span>Configuración de SetApp

- 1. Conéctese al dispositivo mediante SetApp.
- 2. Vaya a Monitorización de comunicaciones.
- 3. Si no se selecciona Ethernet, pulse Cambiar tipo de configuración en la parte inferior de la pantalla y seleccione Ethernet.
- 4. Opcional: si la red local no está habilitada para DHCP, es posible que deba ingresar al menú Configurar Ethernet para ingresar la dirección IP estática y el gateway DNS.

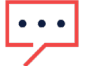

L[a asistencia técnica de SolarEdge](https://www.solaredge.com/us/support) no puede ayudarlo con los problemas de comunicación que puedan surgir al cambiar la configuración de Ethernet de sus valores predeterminados.

## <span id="page-1-4"></span>Configuración LCD

**NOTA** 

- 1. Usando los botones de navegación, presione y mantenga presionado Intro durante aproximadamente 5 segundos y, a continuación, suéltelo.
- 2. Vaya a Comunicaciones.
- 3. Navegue hasta el servidor.
- 4. Configure el canal del servidor en LAN, si aún no se configuró.
- 5. Opcional: si la red local no está habilitada para DHCP, es posible que deba ingresar al menú Config. LAN para ingresar la dirección IP estática y el gateway DNS.

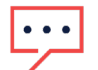

### **NOTA**

La [asistencia técnica SolarEdge](https://www.solaredge.com/us/support) no puede ayudar con problemas de comunicación relacionados con el equipo de red local.

<span id="page-1-5"></span>**Estado de las comunicaciones Ethernet**<br>La verificación del estado de la conexión Ethernet en el dispositivo ayuda a identificar cualquier problema de conectividad con el servidor SolarEdge Monitoring. El estado de la conexión Ethernet muestra cada paso que realiza en la conexión y depende de la superación del paso anterior. Si falla un paso en el estado de Ethernet, comience a solucionar el problema en el primer punto de falla del estado.

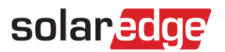

### <span id="page-2-0"></span>Antes de comenzar.

Compruebe si hay un problema de comunicación en el inversor comprobando los LED del inversor. Una luz azul fija indica que el inversor se está comunicando.

### <span id="page-2-1"></span>Comprobar el estado de la comunicación en los dispositivos SetApp

- 1. Conéctese al dispositivo mediante SetApp.
- 2. Vaya a Monitoring Communications (Monitorización de comunicaciones). Esta página muestra el estado actual de la conexión.
- 3. Pulse el icono azul i junto al estado. Esta página mostrará cada paso realizado para conectarse, representado por un Aprobado (✓ de verificación verde) o No aprobado (X roja)
- 4. Utilice la sección [Solución de problemas](#page-3-0) de esta quía para identificar los pasos necesarios para resolver el problema de comunicación.

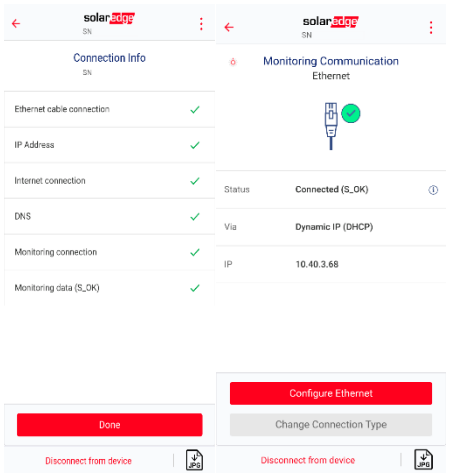

### <span id="page-2-2"></span>Comprobar el estado de la comunicación en dispositivos con LCD

- 1. Desde la pantalla de estado principal que muestra VCA, VCC y PAC, utilice el botón verde, o los botones de navegación del dispositivo para desplazarse por las pantallas de estado hasta que se muestre Servidor. La pantalla de estado del servidor mostrará cada paso realizado para conectarse, representado por Aprobado (1) o No aprobado (0).
- 2. Utilice la sección [Solución de problemas](#page-3-0) de esta guía para identificar los pasos necesarios para resolver el problema de comunicaciones.

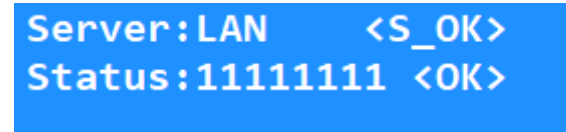

## solar<mark>edge</mark>

<span id="page-3-0"></span>Solución de problemas<br>El orden de los pasos para conectarse al servidor depende uno del otro en el orden en que se enumeran. Comience siempre con el primer estado que falló con X o 0.

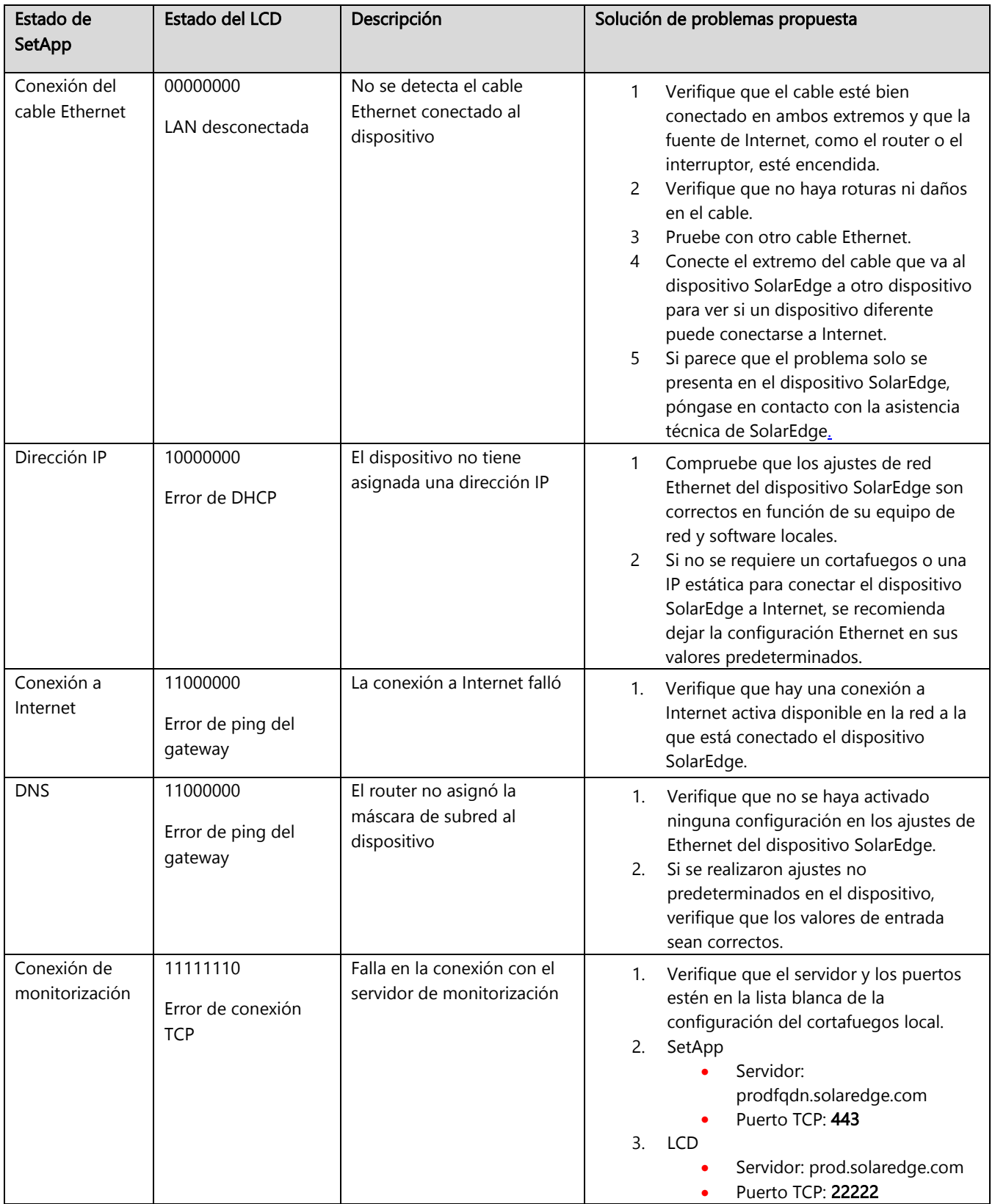